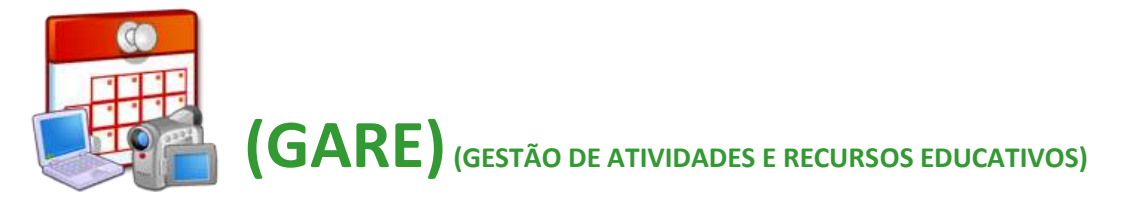

## **GUIÃO DE UTILIZAÇÃO**

## **Requisição de recursos (Salas, Portáteis e Vitrines)**

- ➢ Clicar na categoria "Gestão de Atividades e Recursos Educativos"
	- → Clicar em "Outras Atividades"
	- $\rightarrow$  "As Minhas Atividades"
	- $\rightarrow$  "Adicionar"
	- → "Gravar alterações"
	- $\rightarrow$  "Recursos"
	- → **"Laboratório" / "Portáteis" / "Outros Recursos"** (Vitrines)
	- $\rightarrow$  "Requisitar por tempo letivo"
	- $\rightarrow$  Selecionar o(s) dia(s)
	- → Selecionar a Sala, Escola. "(Ficou livre a sala)"- Preencher sempre, ex: nenhuma
	- $\rightarrow$  Clicar em "Adicionar"
- ➢ Como voltar a editar ou apagar a atividade/ recurso, já criada
	- $\rightarrow$  "As Minhas Atividades"
	- → Clicar na atividade já criada
	- $\rightarrow$  "Administração" "Editar" ou "Apagar"
- ➢ Como consultar mapa de requisições
	- $\rightarrow$  "Recursos"
	- → "Hoje" ou "Mapa de ocupação mensal"
	- → "**Laboratório**", "**Portáteis**" ou "**Outros recursos**"
	- $\rightarrow$  "Escolha" (selecionar a sala, o portátil ou outro recurso)
	- $\rightarrow$  "Procurar"